VAASA. V A S A.

## Näin teet PDF/A-muunnoksen

PDF/A on arkistointiin suunniteltu tiedostomuoto. PDF/A eroaa PDF-tiedostomuodosta siten, että ominaisuudet, jotka hankaloittavat arkistoimista, on estetty. Tästä syystä kaikkien liitetiedostojen tulee olla PDF/A-muodossa.

PDF –dokumentin voi muuntaa PDF/A-tiedostoksi käyttämällä esimerkiksi PDF-XChange Editorin ilmaisversiota. PDF-XChange Editorilla muunnoksen voi tehdä seuraavalla tavalla:

1. Avaa PDF-tiedosto, jonka haluat muuntaa PDF/A-muotoon.

2. Kun olet avannut tiedoston PDF-XChange Editorissa, valitse File.

- 2 2 日 日 図 2 2 5 2 0 0 Hand Tool File Home View Comment Protect Form Organize Convert Share Review Accessibility Bookmarks Help Format  $\bigodot$  316,28%  $\neg$  $\bigoplus$ AT  $\left[\frac{1}{\sqrt{2\pi}}\right]$  Typewriter  $\sqrt{2\pi}$  Sticky Note Web Links **Shapshot** ÷.  $\circ$ Q.  $T =$ 回国国国のQ O۰ Add/Edit Links Clipboard \*  $T$  Highlight Arrow. Edit Add Selection Stamp Add Bookmark Document KGF ØR B T Underline, Rectangle Comments  $\begin{bmatrix} \frac{1}{2} \\ \frac{1}{2} \\ \frac{1}{2} \end{bmatrix}$  Find Links View Objects Comment Protect
	- 3. Tämän jälkeen valitse Save As ja haluttu sijainti tallennusta varten.

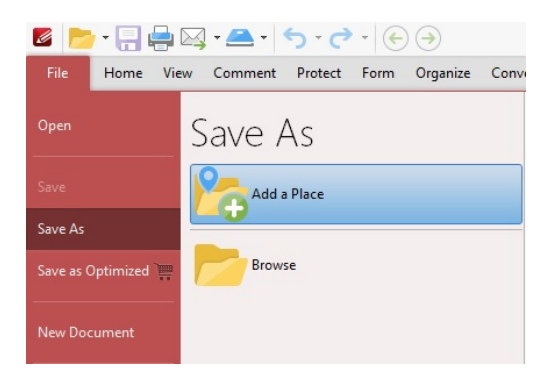

4. Lopuksi valitse tiedostolle nimi ja tallennusmuodoksi PDF/A.

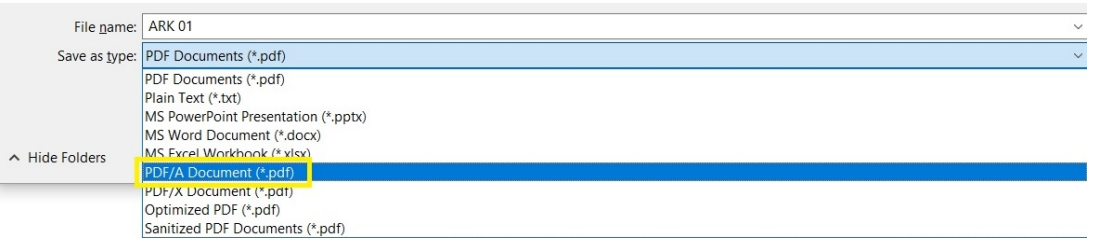

Tämän jälkeen tiedosto on PDF/A-muodossa, ja se on valmis lisättäväksi ePermitin liite-välilehdelle.

**Huom!** Varmista vielä, että tiedoston [nimi on määräyksien mukainen!](https://www.vaasa.fi/uploads/2020/02/fb3f873a-epermit-liitteiden-nimeaminen-2020.pdf)